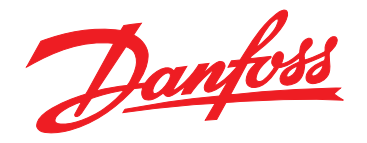

# **Guia de instalação Módulo Modbus TCP**

## **VLT**® **Compact Starter MCD 201/MCD 202 • VLT**® **Soft Starter MCD 500**

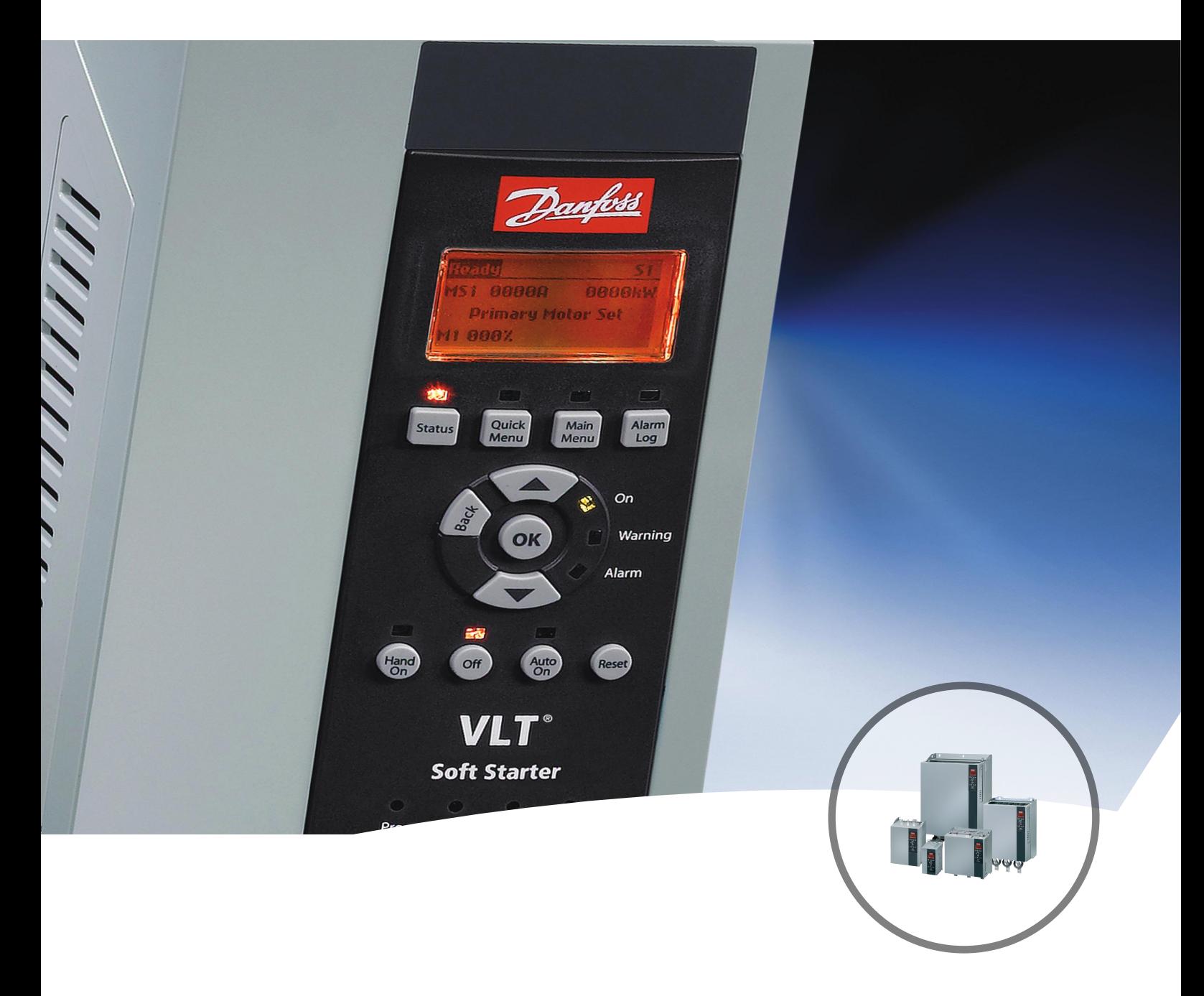

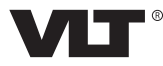

Danfoss

**Índice Guia de instalação**

### **Índice**

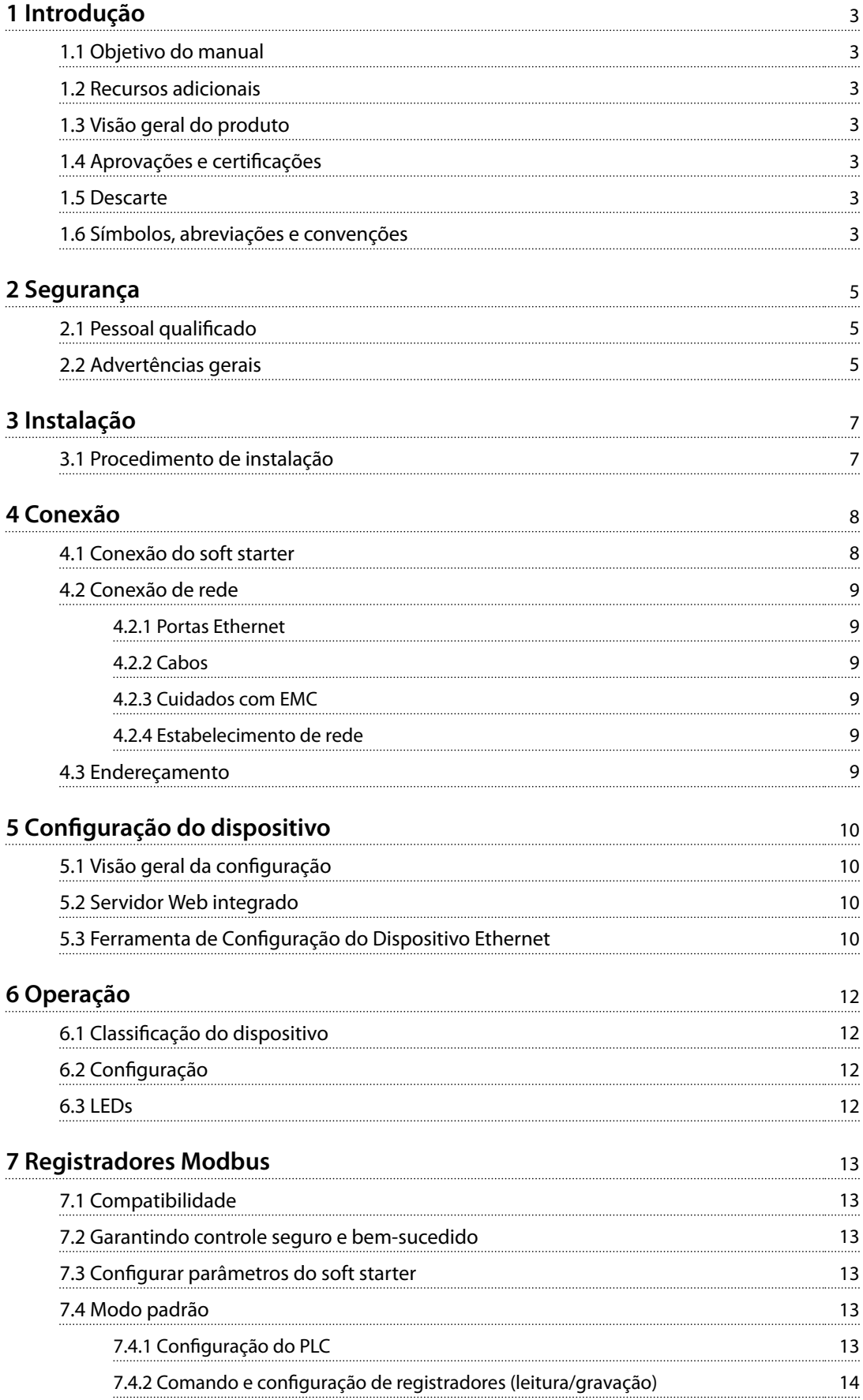

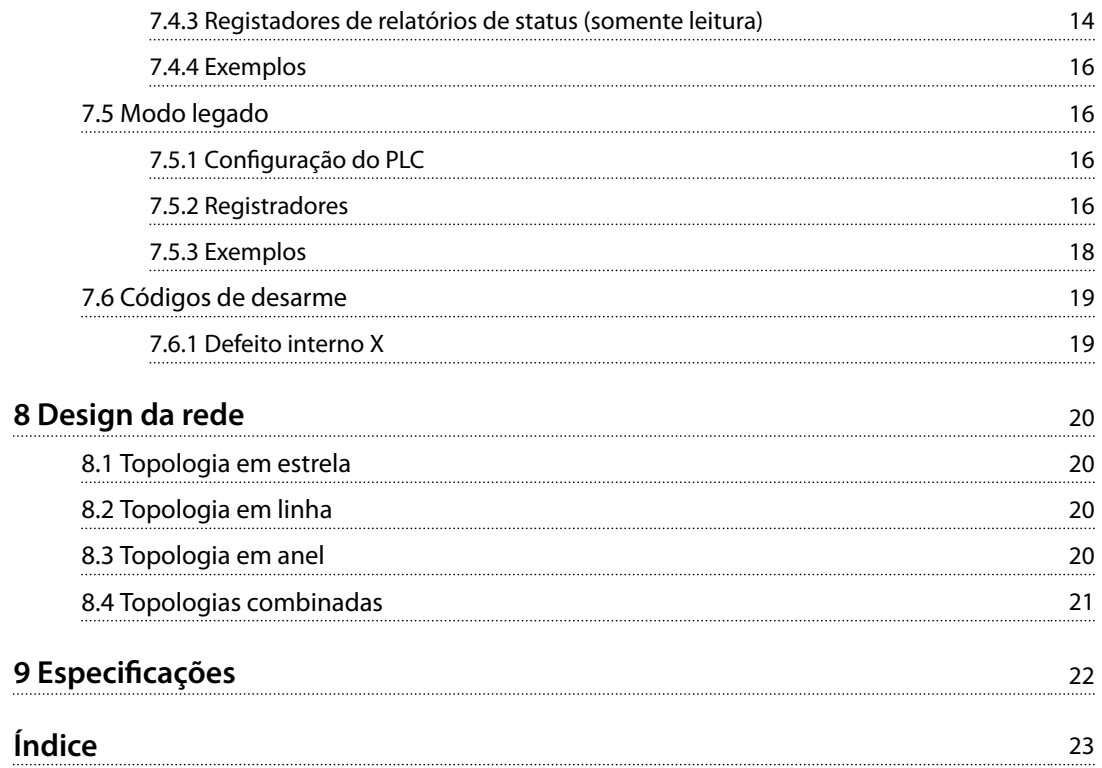

<span id="page-4-0"></span>1 Introdução

### 1.1 Objetivo do manual

Este guia de instalação fornece informações para a instalação do módulo Modbus TCP para VLT® Compact Starter MCD 201/MCD 202 e VLT® Soft Starter MCD 500. O guia de instalação destina-se a ser utilizado por pessoal qualificado.

Os usuários estão familiarizados com:

- **•** VLT® soft starters.
- **•** Protocolos de Ethernet.
- **•** PC ou PLC usado como mestre no sistema.

Leia as instruções antes da instalação e garanta que as instruções para instalação segura sejam observadas.

VLT® é uma marca registrada.

#### 1.2 Recursos adicionais

#### **Recursos disponíveis para o soft starter e equipamento opcional:**

- **•** As *Instruções de utilização* do *VLT*® *Compact Starter MCD 200* fornecem as informações necessárias para colocar o soft starter em funcionamento.
- **•** <sup>O</sup>*Guia de operação* do *VLT*® *Soft Starter MCD 500* fornece as informações necessárias para colocar o soft starter em funcionamento.

Publicações e manuais complementares estão disponíveis na Danfoss. Consulte *[drives.danfoss.com/knowledge-center/](http://drives.danfoss.com/knowledge-center/technical-documentation/) [technical-documentation/](http://drives.danfoss.com/knowledge-center/technical-documentation/)* para listagens.

#### 1.3 Visão geral do produto

#### 1.3.1 Uso pretendido

Este guia de instalação se relaciona ao Módulo Modbus TCP para VLT® soft starters, número de solicitação de pedido 175G9904.

O Módulo Modbus TCP destina-se a ser utilizado com:

- **•** VLT® Compact Starter MCD 201/MCD 202, tensão de controle de 24 V CA/V CC e 110/240 V CA.
- **•** VLT® Soft Starter MCD 500, todos os modelos.

### *AVISO!*

**O Módulo Modbus TCP NÃO é adequado para uso com o compact starters MCD 201/MCD 202, usando a tensão de controle de 380/440 V CA.**

O Módulo Modbus TCP permite que um Danfoss soft starter se conecte a uma rede Ethernet e seja controlado ou monitorado usando um modelo de comunicação Ethernet.

A familiaridade com os protocolos e redes Ethernet é necessária para operar o dispositivo com sucesso. Se houver dificuldades ao usar este dispositivo com produtos de terceiros, incluindo PLCs, scanners e ferramentas de comissionamento, entre em contato com o fornecedor relevante.

### 1.4 Aprovações e certificações

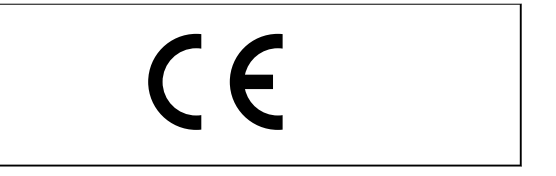

Mais aprovações e certificações estão disponíveis. Para obter mais informações, entre em contato com um parceiro Danfoss local.

### 1.5 Descarte

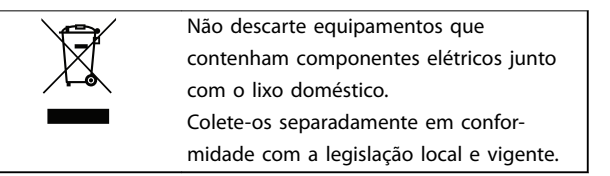

### 1.6 Símbolos, abreviações e convenções

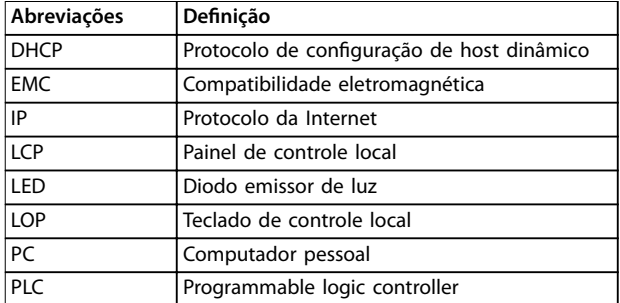

**Tabela 1.1 Símbolos e abreviações**

Danfoss

Danfoss

#### <span id="page-5-0"></span>**Convenções**

Listas numeradas indicam os procedimentos. Listas de itens indicam outras informações e descrições das ilustrações.

O texto em itálico indica:

- **•** Referência cruzada.
- **•** Link.
- **•** Nome do parâmetro.
- **•** Nome do grupo do parâmetro.
- **•** Opcional de parâmetro.

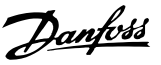

### <span id="page-6-0"></span>2 Segurança

Os seguintes símbolos são usados neste manual:

### **ADVERTÊNCIA**

**Indica uma situação potencialmente perigosa que poderia resultar em morte ou ferimentos graves.**

### **CUIDAD**

**Indica uma situação potencialmente perigosa que poderia resultar em ferimentos leves ou moderados. Também pode ser usado para alertar contra práticas inseguras.**

### *AVISO!*

**Indica informações importantes, incluindo situações que possam resultar em danos ao equipamento ou à propriedade.**

### 2.1 Pessoal qualificado

São necessários transporte, armazenagem, instalação, operação e manutenção corretos e conáveis para a operação sem problemas e segura do soft starter. Somente pessoal qualificado tem permissão para instalar ou operar este equipamento.

O pessoal qualificado é definido como pessoal treinado, o qual está autorizado a instalar, comissionar e manter equipamentos, sistemas e circuitos de acordo com as leis e regulamentos pertinentes. Além disso, o pessoal qualificado deve estar familiarizado com as instruções e medidas de segurança descritas neste guia de instalação.

#### 2.2 Advertências gerais

## **ADVERTÊNCIA**

### **RISCO DE CHOQUE ELÉTRICO**

**O VLT**® **Soft Starter MCD 500 contém tensões perigosas quando conectado à tensão de rede. Somente um eletricista qualicado deve realizar a instalação elétrica. A instalação incorreta do motor ou do soft starter pode causar morte, ferimentos graves ou falha no equipamento. Siga as diretrizes contidas neste manual e códigos locais de segurança elétrica. Modelos MCD5-0360C ~ MCD5-1600C: Trate o barramento e o dissipador de calor como partes vivas sempre que a unidade tiver tensão de rede conectada (inclusive quando o soft starter estiver**

**desarmado ou aguardando um comando).**

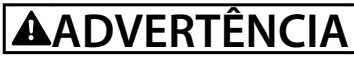

#### **ATERRAMENTO CORRETO**

**Desconecte o soft starter da tensão de rede antes de realizar o serviço de manutenção.**

**É responsabilidade do instalador do soft starter fornecer aterramento correto e proteção do circuito de derivação de acordo com os códigos locais de segurança elétrica. Não conecte os capacitores de correção do fator de potência à saída do VLT**® **Soft Starter MCD 500. Se a correção do fator de potência estática for empregada, ele deve estar conectado ao lado da fonte de alimentação do soft starter.**

### **ADVERTÊNCIA**

#### **PARTIDA IMEDIATA**

**No modo automático ligado, o motor pode ser controlado remotamente (através de entradas remotas) enquanto o soft starter estiver conectado à rede elétrica. MCD5-0021B ~ MCD5-0961B:**

**Transporte, choque mecânico ou manuseio difícil podem fazer o contator de bypass travar no estado ligado.**

**Para evitar a partida do motor imediatamente na primeira colocação em funcionamento ou operação após transporte:**

- **• Certique-se sempre de que a alimentação do controle seja aplicada antes da potência.**
- **• Aplicar alimentação do controle antes da potência garante a inicialização do estado do contator.**

<u>Danfoss</u>

### <span id="page-7-0"></span>**ADVERTÊNCIA**

#### **PARTIDA ACIDENTAL**

**Quando a soft starter estiver conectada a rede elétrica CA, alimentação CC ou Load Sharing, a partida do motor poderá acontecer a qualquer momento. Partida acidental durante a programação, serviço ou serviço de manutenção podem resultar em morte, lesões graves ou danos à propriedade. O motor pode dar partida com um** interruptor externo, um comando fieldbus, um sinal de **referência de entrada do LCP ou LOP, por meio de operação remota usando Software de Setup MCT 10, ou após uma condição de falha corrigida.**

**Para impedir a partida acidental do motor:**

- **• Pressione [O/Reset] (Desligar/Reinicializar) no LCP antes de programar os parâmetros.**
- **• Desconecte o soft starter da rede elétrica.**
- **Conecte a fiação e monte completamente o soft starter, o motor e qualquer equipamento dirigido antes de ligar o soft starter à rede elétrica CA, alimentação CC ou Load Sharing.**

## **ADVERTÊNCIA**

#### **SEGURANÇA DO PESSOAL**

**O soft starter não é um dispositivo de segurança e não fornece isolamento elétrico ou desconexão da alimentação.**

- **• Se for necessário isolamento, o soft starter deve ser instalado com um contator principal.**
- **Não confie nas funções de partida e parada para a segurança do pessoal. Falhas que ocorrem na alimentação de rede, na conexão do motor ou na eletrônica do soft starter podem causar a partida ou parada acidental do motor.**
- **• Se houver falhas na eletrônica do soft starter, um motor parado pode dar partida. Falha temporária na rede elétrica de alimentação ou perda de conexão do motor também podem causar a partida de um motor parado.**

**Para fornecer segurança de pessoal e equipamentos, controle o dispositivo de isolamento através de um sistema de segurança externo.**

### *AVISO!*

**Antes de alterar qualquer programação do parâmetro, salve o parâmetro atual em um arquivo usando o Software de PC MCD ou a função** *Save User Set***.**

### *AVISO!*

**Use o recurso de** *autostart* **(partida automática) com cuidado. Leia todas as notas relacionadas ao** *autostart* **antes da operação.**

Os exemplos e diagramas neste manual estão incluídos unicamente para fins ilustrativos. As informações contidas neste manual estão sujeitas a alterações a qualquer momento e sem aviso prévio. Responsabilidade ou obrigatoriedade nunca será aceita por danos diretos, indiretos ou consequentes resultantes do uso ou aplicação deste equipamento.

<span id="page-8-0"></span>**Instalação Guia de instalação**

### 3 Instalação

### 3.1 Procedimento de instalação

### **ACUIDADO**

#### **DANOS AO EQUIPAMENTO**

**Se a tensão de controle e de rede elétrica for aplicada ao instalar ou remover opcionais/acessórios, isso poderá** danificar o equipamento.

**Para evitar danos:**

**• Remova a tensão do controle e da rede elétrica do soft starter antes de adicionar ou remover opcionais/acessórios.**

Instalação do Módulo Modbus TCP:

- 1. Remova a potência de controle e alimentação de rede do soft starter.
- 2. Retire completamente os grampos de retenção superiores e inferiores do módulo (A).
- 3. Alinhe o módulo com o slot da porta de comunicação (B).
- 4. Pressione os grampos de retenção superiores e inferiores para fixar o módulo ao soft starter (C).
- 5. Conecte as portas 1 e 2 da Ethernet no Módulo Modbus TCP à rede.
- 6. Aplique potência de controle no soft starter.

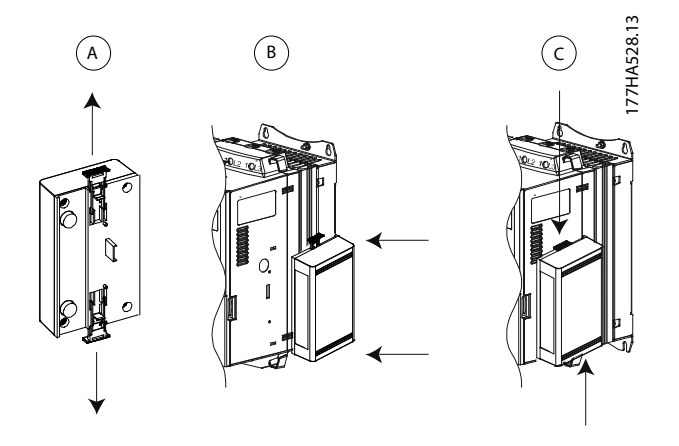

**Ilustração 3.1 Instalação do Módulo Modbus TCP**

Remova o módulo do soft starter:

- 1. Remova a potência de controle e alimentação de rede do soft starter.
- 2. Desconecte toda a fiação externa do módulo.
- 3. Retire completamente os grampos de retenção superiores e inferiores do módulo (A).
- 4. Afaste o módulo do soft starter.

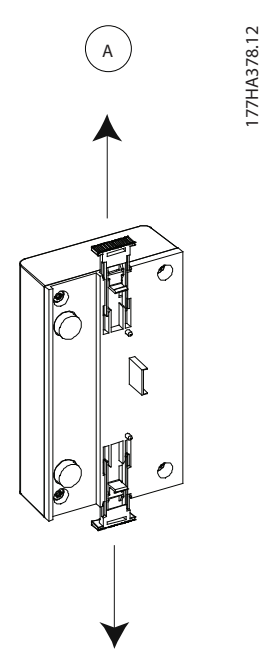

**Ilustração 3.2 Remoção do Módulo Modbus TCP**

<u>Danfoss</u>

Danfoss

### <span id="page-9-0"></span>4 Conexão

#### 4.1 Conexão do soft starter

O dispositivo é ligado através do soft starter.

#### **VLT**® **Compact Starter MCD 201/MCD 202**

Para que o Módulo Modbus TCP aceite comandos fieldbus, ajuste um link entre os terminais A1-N2 no soft starter.

#### **VLT**® **Soft Starter MCD 500**

Se o MCD 500 tiver que operar no modo automático ligado, os links de entrada serão necessários entre os terminais 17 e 25 para o terminal 18. No modo manual ligado, os links não são necessários.

### *AVISO!*

**4 4**

#### **SOMENTE PARA MCD 500**

**O controle por meio da rede de comunicação eldbus sempre é ativado no modo de controle local e pode ser ativado ou desativado no modo automático ligado (***Comunicação em remoto parâmetros 3-2***). Consulte o** *Guia de Operação do VLT*® *Soft Starter MCD 500* **para detalhes dos parâmetros.**

**Conexões do Módulo Modbus TCP**

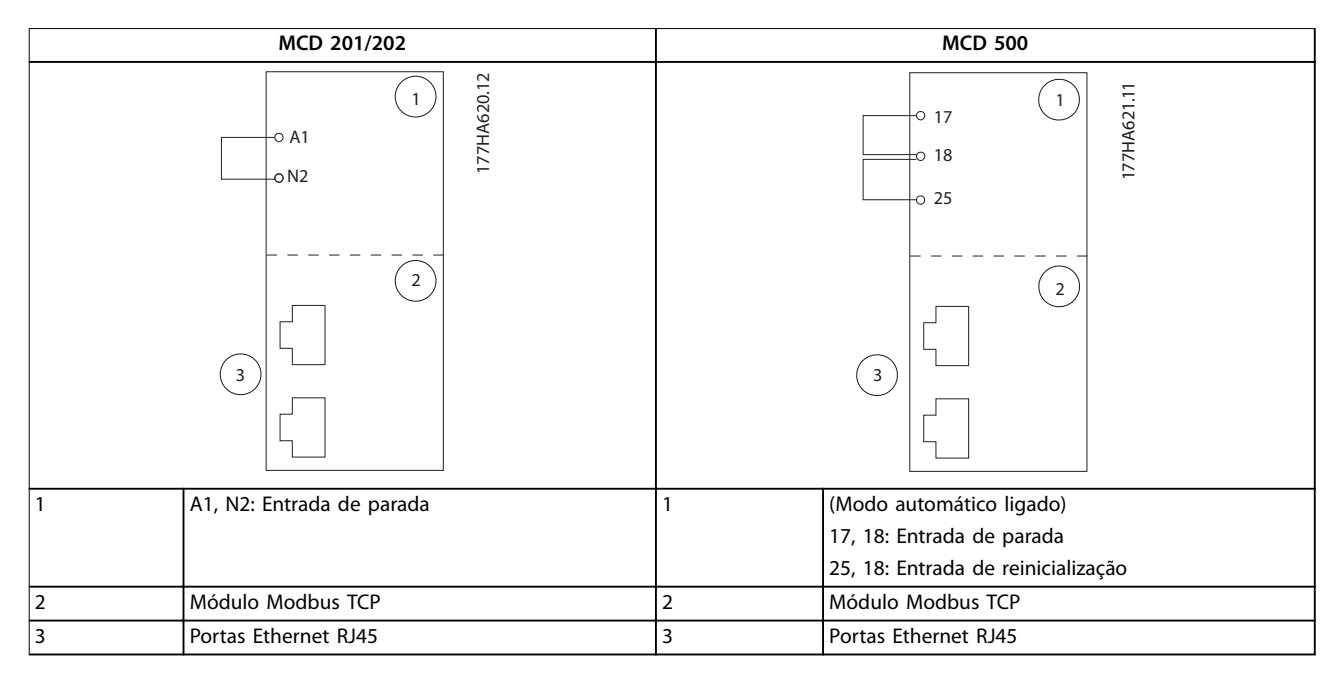

**Tabela 4.1 Diagramas de conexão**

### <span id="page-10-0"></span>4.2 Conexão de rede

### 4.2.1 Portas Ethernet

O dispositivo tem 2 portas Ethernet. Se somente 1 conexão for necessária, qualquer porta pode ser usada.

### 4.2.2 Cabos

Cabos adequados para a conexão do Módulo Ethernet/IP:

- **•** Categoria 5
- **•** Categoria 5e
- **•** Categoria 6
- **•** Categoria 6e

### 4.2.3 Cuidados com EMC

Para minimizar a interferência eletromagnética, os cabos Ethernet devem estar separados dos cabos do motor e da rede elétrica por 200 mm (7,9 pol.).

O cabo Ethernet deve atravessar o motor e os cabos da rede elétrica em um ângulo de 90°.

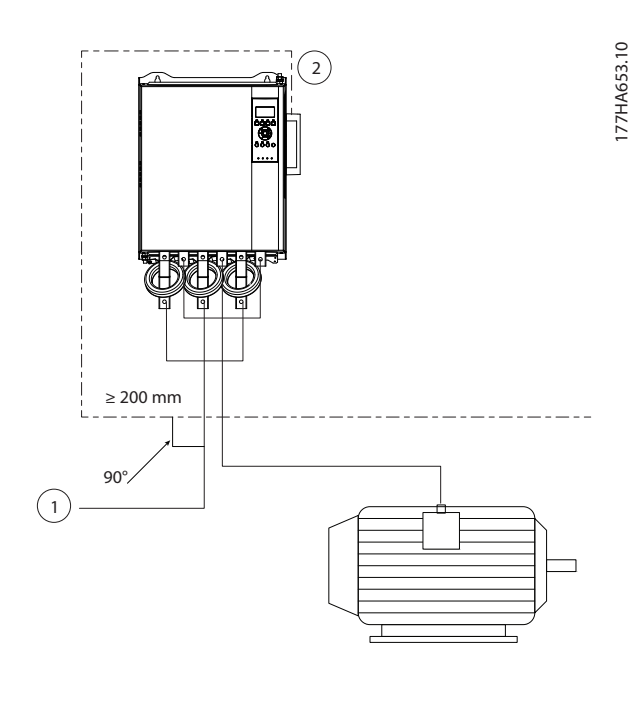

| Alimentação trifásica |
|-----------------------|
| Cabo Ethernet         |

**Ilustração 4.1 Disposição correta de cabos Ethernet**

### 4.2.4 Estabelecimento de rede

O controlador deve estabelecer comunicação diretamente com cada dispositivo antes de o dispositivo poder participar na rede.

### 4.3 Endereçamento

Cada dispositivo em uma rede é localizado usando um endereço MAC e um endereço IP, e pode ser atribuído um nome simbólico associado ao endereço MAC.

- **•** O dispositivo pode receber um endereço IP estático durante a configuração ou pode ser configurado para aceitar um endereço IP dinâmico (via DHCP).
- **•** O nome simbólico é opcional e deve ser configurado no dispositivo.
- O endereço MAC é fixado no dispositivo e está impresso em uma etiqueta na parte da frente do módulo.

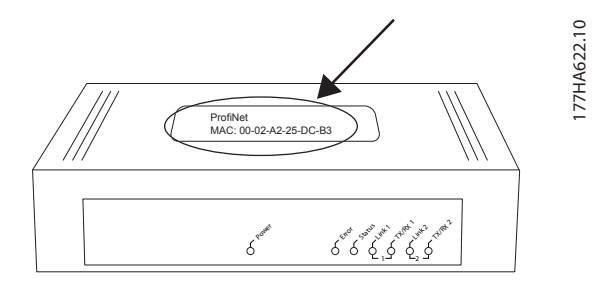

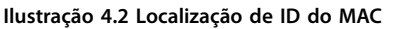

**4 4**

### <span id="page-11-0"></span>5 Configuração do dispositivo

### 5.1 Visão geral da configuração

### *AVISO!*

**O LED de erro pisca sempre que o dispositivo estiver recebendo potência, mas não estará conectado à uma rede. O LED de erro pisca durante todo o processo de** configuração.

### 5.2 Servidor Web integrado

Os atributos Ethernet podem ser configurados diretamente no dispositivo usando o servidor Web integrado.

### *AVISO!*

**O servidor Web aceita somente conexões de dentro do mesmo domínio de subrede.**

Para configurar o dispositivo usando o servidor Web integrado:

- 1. Conecte o módulo a um soft starter.
- 2. Conecte as portas 1 e 2 da Ethernet no Módulo Modbus TCP à rede.
- 3. Aplique potência de controle no soft starter.
- 4. Abra um navegador no PC e digite o endereço do dispositivo, seguido por /ipconfig. O endereço padrão para um novo Módulo Modbus TCP é 192.168.1.2.

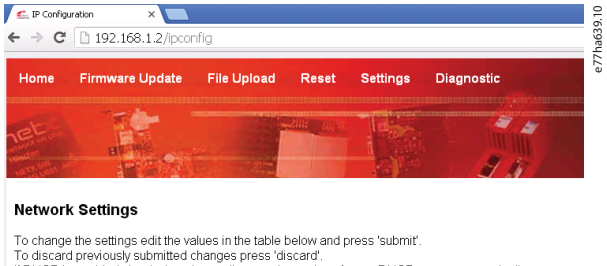

If DHCP is enabled, the device tries to discover the settings from a DHCP server automatically

Note: The new settings will come into effect after a rese WARNING: Changing the IP parameters may cause a loss of connection

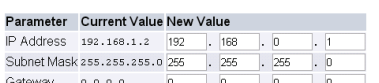

static  $\qquad$  estatic  $\qquad$  chep  $\qquad$  bootp Mode submit discard clear

#### **Ilustração 5.1 Entrada de configurações de rede**

- 5. Edite as configurações conforme necessário.
- 6. Clique em *Submit* (Enviar) para salvar as novas configurações.
- 7. Marque *Static* (Estática) para armazenar as configurações permanentemente no dispositivo.
- 8. Se solicitado, insira nome de usuário e senha.
	- 8a Nome de usuário: danfoss
	- 8b Senha: danfoss

### *AVISO!*

**Se um endereço IP for alterado e a sua gravação for** perdida, use a Ferramenta de Configuração do **Dispositivo Ethernet para verificar a rede e identificar o módulo.**

### *AVISO!*

**Se mudar a máscara de subrede, o servidor não conseguirá se comunicar com o módulo após as novas congurações serem salvas.**

### 5.3 Ferramenta de Configuração do Dispositivo Ethernet

Se o endereço IP for desconhecido ou se a máscara de subrede do servidor Web não corresponder, use a Ferramenta de Configuração do Dispositivo Ethernet para se conectar ao Módulo Modbus TCP.

Alterações feitas por meio da Ferramenta de Configuração do Dispositivo Ethernet não podem ser armazenadas no módulo permanentemente e serão perdidas quando a potência de controle for ativada. Use a Ferramenta de Configuração do Dispositivo Ethernet para alterar as configurações do endereço IP temporariamente. Depois disso, use o novo endereço para se conectar ao módulo usando o servidor Web integrado para salvar as configurações permanentemente.

Faça o download da Ferramenta de Configuração do Dispositivo Ethernet. Para instalar o software, são necessários privilégios de administrador no PC.

#### **Fazendo o download da ferramenta:**

- 1. Acesse *[drives.danfoss.com/downloads/pc-tools/](http://drives.danfoss.com/downloads/pc-tools/)* para localizar a ferramenta.
- 2. Certifique-se de ter privilégios de administrador no PC antes de iniciar a instalação.
- 3. Aceite o contrato de licença do usuário final.
- 4. Clique em *Yes* (Sim) na caixa de diálogo do controle da conta do usuário.

### *AVISO!*

Se o PC tiver um firewall habilitado, adicione a **ferramenta à lista de programas autorizados.**

#### Configurando o dispositivo usando a Ferramenta de **Conguração do Dispositivo Ethernet:**

- 1. Conecte o módulo a um soft starter.
- 2. Conecte as portas 1 ou 2 da Ethernet no módulo à rede.
- 3. Aplique potência de controle no soft starter.
- 4. Inicie a Ferramenta de Configuração do Dispositivo Ethernet.

| Devices Online<br>Find: |        |             | next       |                       | previous |  |
|-------------------------|--------|-------------|------------|-----------------------|----------|--|
| <b>MAC Address</b>      | Device | Device Name | IP Address | Protocol Devic Vend D |          |  |
|                         |        |             |            |                       |          |  |
|                         |        |             |            |                       |          |  |
|                         |        |             |            |                       |          |  |
|                         |        |             |            |                       |          |  |
|                         |        |             |            |                       |          |  |
|                         |        |             |            |                       |          |  |
|                         |        |             |            |                       |          |  |

**Ilustração 5.2 Iniciando a ferramenta**

- 5. Clique em *Search Devices* (Dispositivos de pesquisa).
	- 5a O software procura por dispositivos conectados.

| Devices Online<br>Find: |          |             |             |          | next           | previous |    |
|-------------------------|----------|-------------|-------------|----------|----------------|----------|----|
| MAC Address             | Device   | Device Name | IP Address  | Protocol | Devic          | Vend     | D  |
| 00-02-A2-25-DC-B3       | NETIC 50 | netIC [SN=  | 192.168.1.2 | NetId    | $\overline{a}$ | ٠        | i. |
|                         |          |             |             |          |                |          |    |
|                         |          |             |             |          |                |          |    |
|                         |          |             |             |          |                |          |    |
|                         |          |             |             |          |                |          |    |
|                         |          |             |             |          |                |          |    |
|                         |          |             |             |          |                |          |    |
|                         |          |             |             |          |                |          |    |
|                         |          |             |             |          |                |          |    |
|                         |          |             |             |          |                |          |    |
|                         |          |             |             |          |                |          |    |
|                         |          |             |             |          |                |          |    |

**Ilustração 5.3 A ferramenta mostra os dispositivos conectados**

6. Para configurar um endereço IP estático, clique em *Configure* (Configurar) e selecione Set IP Address (Definir endereço IP).

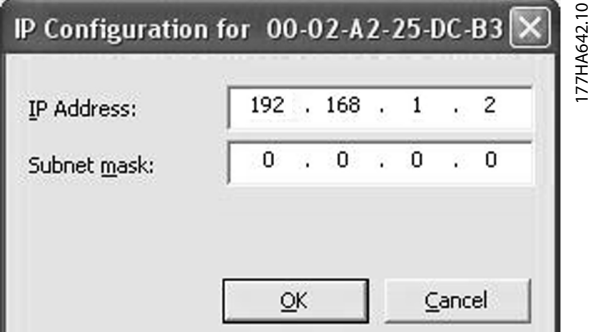

**Ilustração 5.4 Congurando um endereço IP estático**

Danfoss

Danfoss

### <span id="page-13-0"></span>6 Operação

O Módulo Modbus TCP deve ser controlado por um cliente Modbus (como um PLC) que esteja em conformidade com a Especificação do Protocolo Modbus. Para uma operação bem-sucedida, o cliente também deve suportar todas as funções e interfaces descritas neste manual.

### 6.1 Classificação do dispositivo

O Módulo Modbus TPC é um servidor Modbus gerenciado por um cliente Modbus via Ethernet.

### 6.2 Configuração

Configure o dispositivo diretamente no PLC. Não são necessários arquivos adicionais.

#### 6.3 LEDs

|              |                |                | Nome do LED     | Status do LED                | Descrição                             |
|--------------|----------------|----------------|-----------------|------------------------------|---------------------------------------|
|              |                |                | Potência        | Off (Desligado)              | O módulo não está energizado.         |
| <b>POWER</b> | 77HA627.10     |                | On (Ligado)     | O módulo recebe energia.     |                                       |
|              |                | Erro           | Off (Desligado) | Sem erro.                    |                                       |
|              |                |                | Piscando        | Erro do sistema.             |                                       |
|              |                |                |                 | On (Ligado)                  | Erro de comunicação.                  |
|              |                |                | <b>Status</b>   | Off (Desligado)              | Não está pronto.                      |
| S. Status    | Piscando lento |                |                 | Pronto, mas não configurado. |                                       |
|              |                |                |                 | Piscando rápido              | Configurado e aguardando comunicação. |
|              |                |                |                 | On (Ligado)                  | Comunicação foi estabelecida.         |
|              |                |                | Link x          | Off (Desligado)              | Sem conexão de rede.                  |
|              |                |                |                 | On (Ligado)                  | Conectado à uma rede.                 |
|              |                | $TX/RX \times$ | Piscando        | Estabelecendo conexão.       |                                       |
|              | Link 1         |                |                 | On (Ligado)                  | Operação normal.                      |
|              | THINK THAT     |                |                 |                              |                                       |
|              |                |                |                 |                              |                                       |
|              |                |                |                 |                              |                                       |
|              |                |                |                 |                              |                                       |

**Tabela 6.1 LEDs de Feedback**

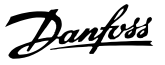

### <span id="page-14-0"></span>7 Registradores Modbus

### *AVISO!*

Todas as referências a registradores significam os **registradores dentro do módulo, salvo indicação em contrário.**

### 7.1 Compatibilidade

O Módulo Modbus TCP suporta 2 modos de operação:

- **•** No *standard mode* (modo padrão), o módulo usa registradores definidos na Especificação do Protocolo Modbus.
- **•** No *legacy mode* (modo legado), o módulo usa os mesmos registradores que o Módulo Modbus de Danfoss. Alguns registradores diferem dos especi ficados na Especificação do Protocolo Modbus.

Os valores do bit 15 no registrador 40001 determinam o modo de operação.

- **•** Modo padrão: Programe o bit 15 = 1. Os bits 0-7 do registrador 40001 são usados para comando.
- **•** Modo legado: Programe o bit 15 = 0. Os bits restantes do registrador 40001 são reservados.

#### **Exemplos**

10000000 00000001 = Dar partida no motor (modo padrão).

10000000 00000000 = Parar o motor (modo padrão).

00000000 xxxxxxxx = Alterar para o modo legado. O módulo ignora os bits restantes no registrador 40001 e verifica o valor no registrador 40002.

### 7.2 Garantindo controle seguro e bemsucedido

Dados escritos no Módulo Modbus TCP permanecem nos seus registradores até que os dados sejam substituídos ou o módulo seja reinicializado. O Módulo Modbus TCP não transfere comandos duplicados sucessivos para o soft starter.

- **•** Se o soft starter for iniciado por meio de comunicações fieldbus, mas parado por meio do LCP ou uma entrada remota, um comando de partida idêntico não poderá ser usado para reiniciar o soft starter.
- **•** Se o soft starter também pode ser controlado por meio do LCP ou das entradas remotas (e por meio de comunicações fieldbus), um comando de controle deve ser imediatamente seguido por uma consulta de status para confirmar que o comando foi executado.

### 7.3 Configurar parâmetros do soft starter

O gerenciamento de parâmetros é sempre uma gravação múltipla de todo o bloco de parâmetros.

Ao configurar parâmetros no soft starter, o PLC deve ser programado com os valores corretos para todos os parâmetros. O cartão atualiza todos os parâmetros no soft starter para corresponder aos valores no PLC.

### **A**CUIDADO

### **COMPORTAMENTO IMPREVISÍVEL**

**Não altere os valores padrão do** *grupo do parâmetro 20- -\*\* Factory Parameters (Parâmetros de fábrica)***. Alterar esses valores pode causar comportamento imprevisível no soft starter.**

### 7.4 Modo padrão

### 7.4.1 Configuração do PLC

O PLC deve ser configurado para mapear registradores no módulo para endereços dentro do PLC.

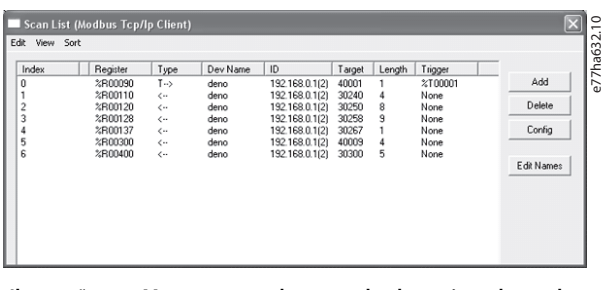

**Ilustração 7.1 Mapeamento de exemplo de registradores do PLC para registros dentro do Módulo Modbus TCP (destino)**

### <span id="page-15-0"></span>7.4.2 Comando e configuração de registradores (leitura/gravação)

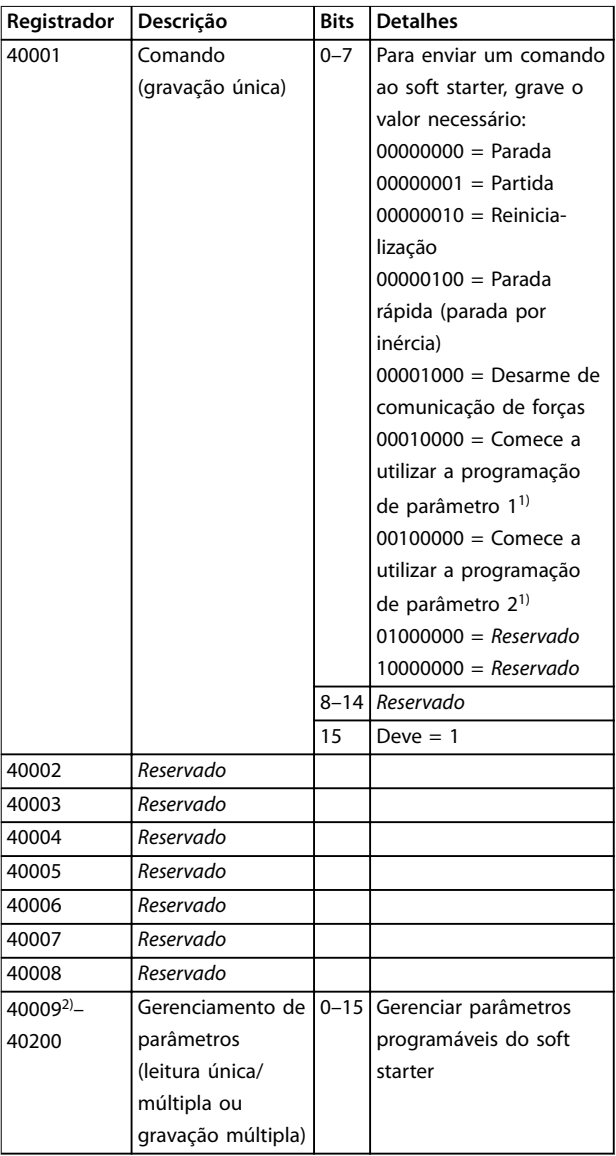

#### **Tabela 7.1 Comando e conguração de registradores**

*1) Garanta que a entrada programável não esteja programada para Motor Set Select (selecionar programação do motor) antes de usar essa função.*

*2) Consulte os manuais relevantes do soft starter para obter uma lista de parâmetros completa. O primeiro parâmetro do produto é sempre alocado para o registrador 40009. O último parâmetro do produto é atribuído ao registrador 40XXX, onde XXX = 008 mais o número total de parâmetros disponíveis no produto. O Módulo Modbus TCP pode ler ou gravar o máximo de 125 registradores em 1 operação. Esses registradores suportam gravação múltipla (Código de função 16 Modbus). Tentar gravar um único registrador retorna um código de falha 01 (código de função ilegal).*

7.4.3 Registadores de relatórios de status (somente leitura)

### *AVISO!*

**Para os modelos MCD5-0053B e menores (modelo ID 1-4 do soft starter), a corrente reportada por meio de registradores de comunicação é 10 vezes maior do que o valor real.**

### *AVISO!*

**As seguintes funções estão disponíveis somente com os soft starters MCD 500:**

- **• Gerenciamento de parâmetros**
- **• Controle dual do motor**
- **• Entradas digitais**
- **• Jog**
- **• Medição atual em amperes**
- **• Informações de potência**
- **• Advertências**

**Os soft starters de malha aberta MCD 201 não suportam a informação da corrente e da temperatura do motor.**

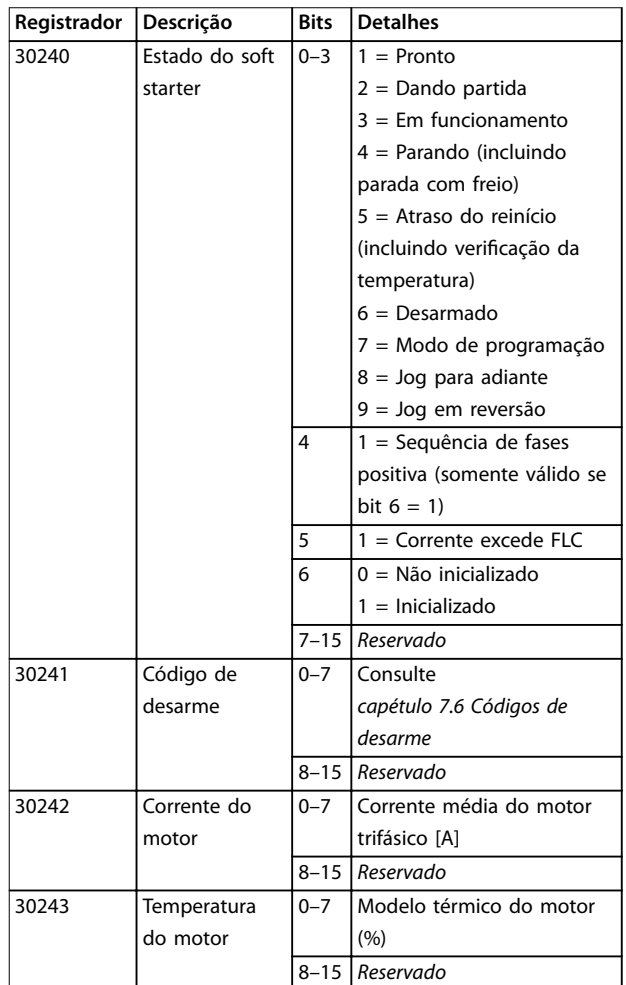

Danfoss

#### **Registradores Modbus Guia de instalação**

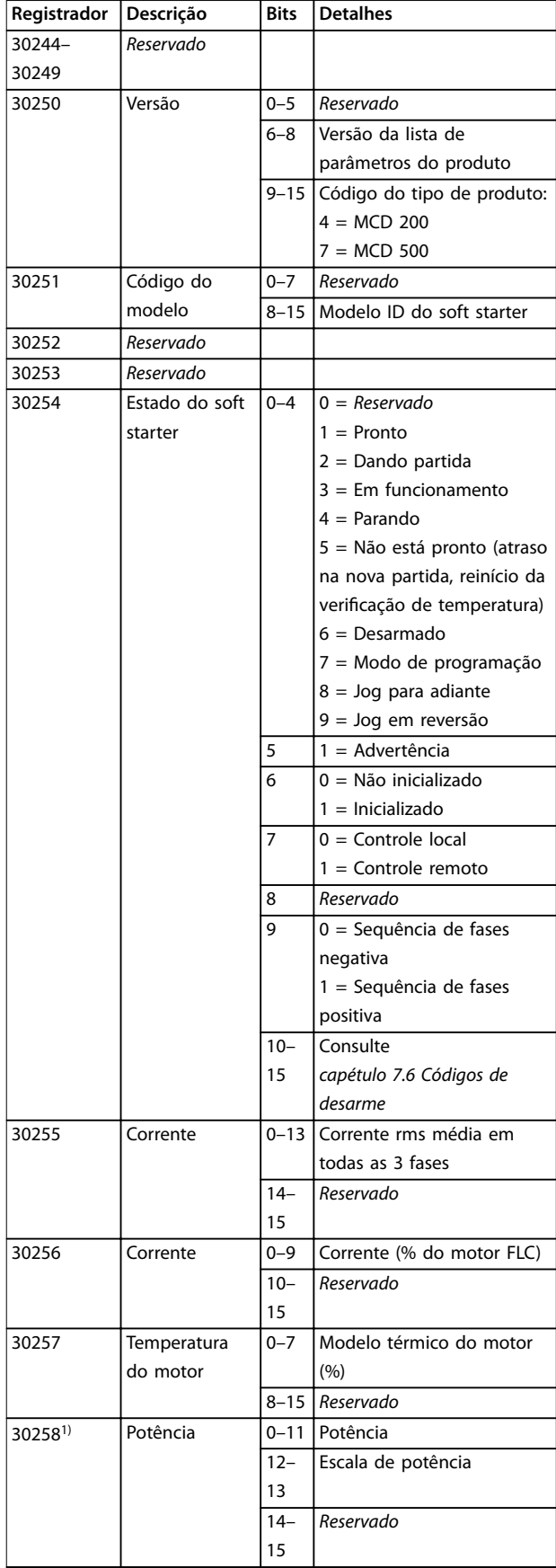

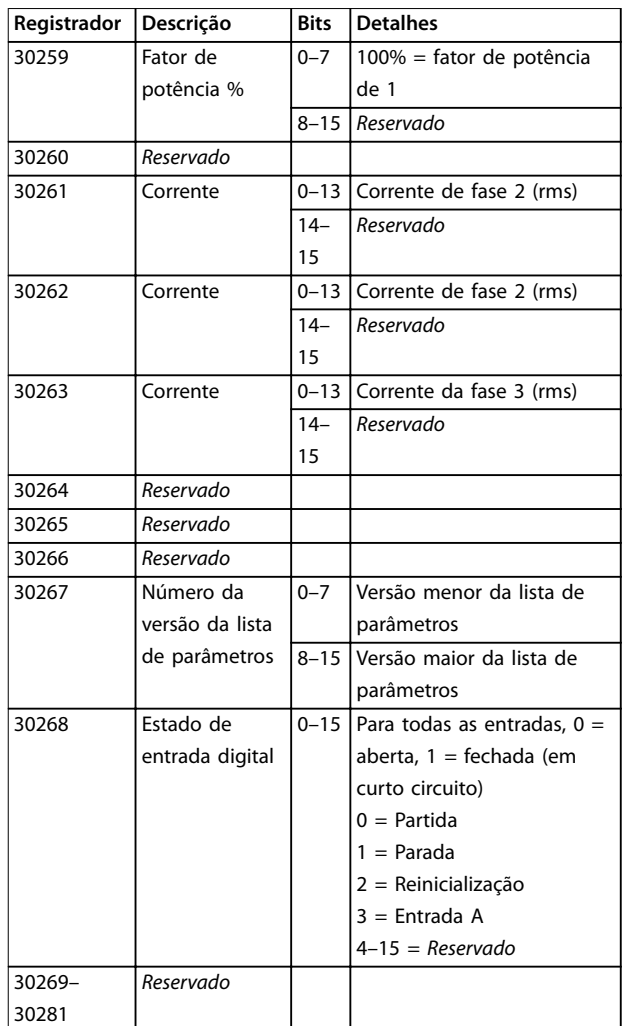

#### **Tabela 7.2 Registadores de relatórios de status**

*1) Funções de escala da potência conforme segue:*

*0 = Potência múltipla de 10 para obter W.*

*1 = Potência múltipla de 100 para obter W.*

*2 = Potência (kW)*

*3 = Potência múltipla de 10 para obter kW.*

Danfoss

### <span id="page-17-0"></span>7.4.4 Exemplos

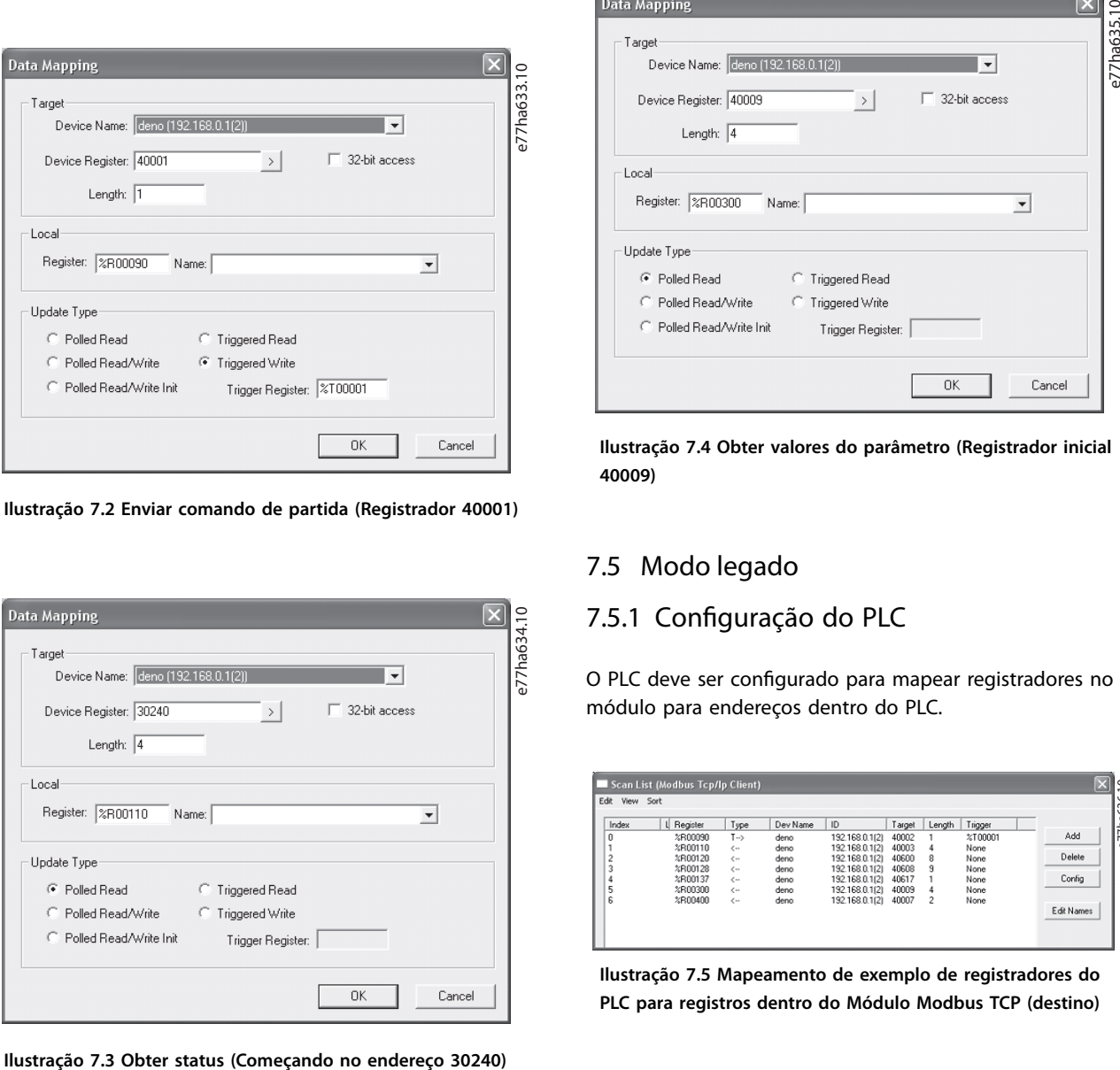

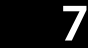

**Ilustração 7.2 Enviar comando de partida (Registrador 40001)**

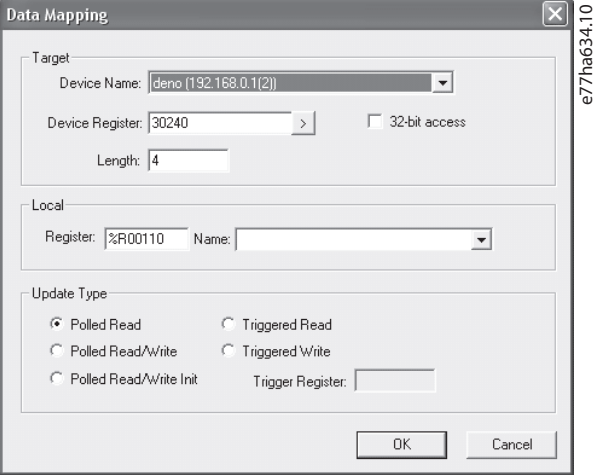

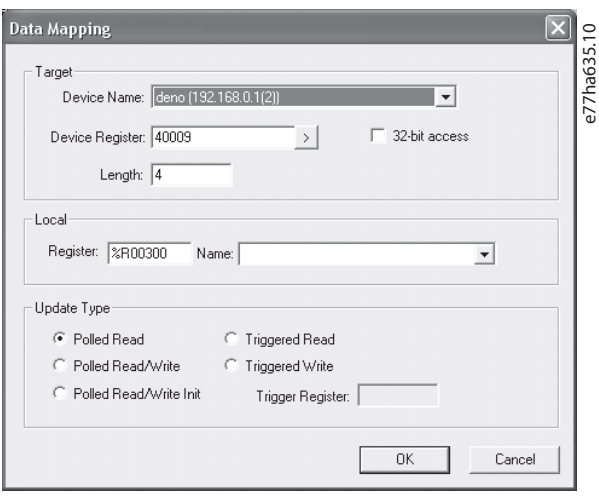

**Ilustração 7.4 Obter valores do parâmetro (Registrador inicial 40009)**

### 7.5 Modo legado

### 7.5.1 Configuração do PLC

O PLC deve ser configurado para mapear registradores no módulo para endereços dentro do PLC.

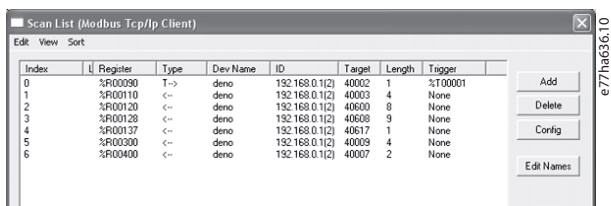

**Ilustração 7.5 Mapeamento de exemplo de registradores do PLC para registros dentro do Módulo Modbus TCP (destino)**

### 7.5.2 Registradores

### *AVISO!*

**Para os modelos MCD5-0053B e menores (modelo ID 1-4 do soft starter), a corrente reportada por meio de registradores de comunicação é 10 vezes maior do que o valor real.**

### *AVISO!*

**Alguns soft starters não suportam algumas funções.**

Danfoss

### **Registradores Modbus Guia de instalação**

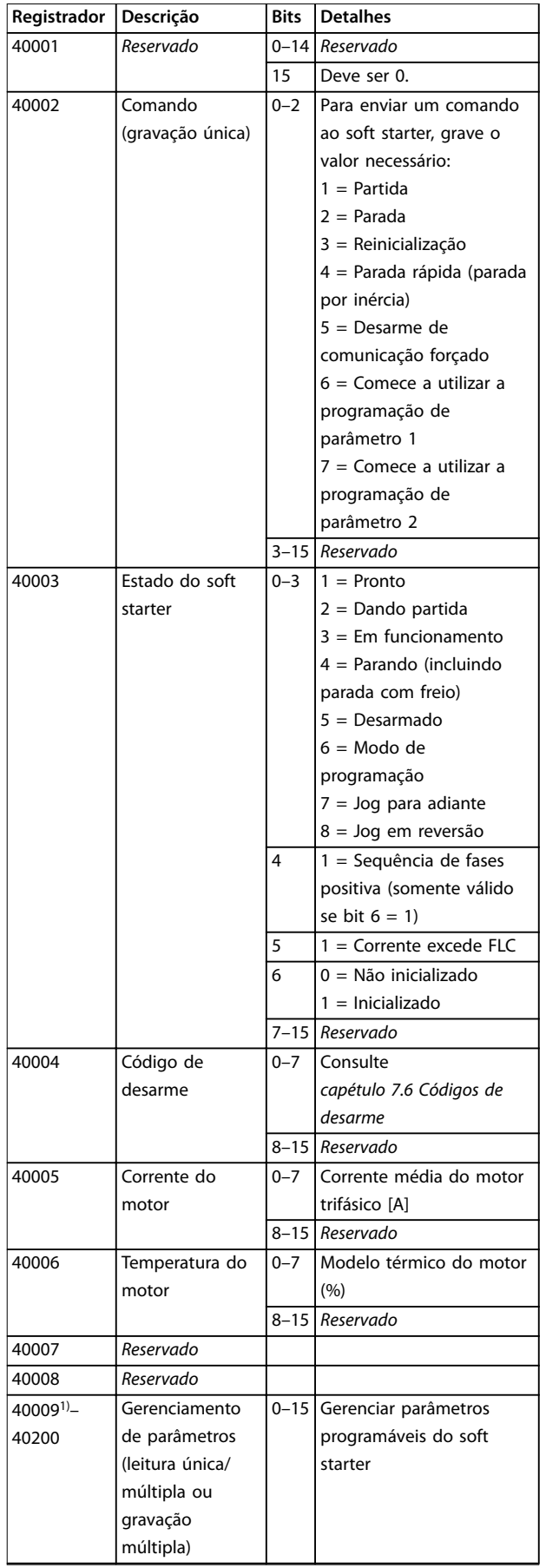

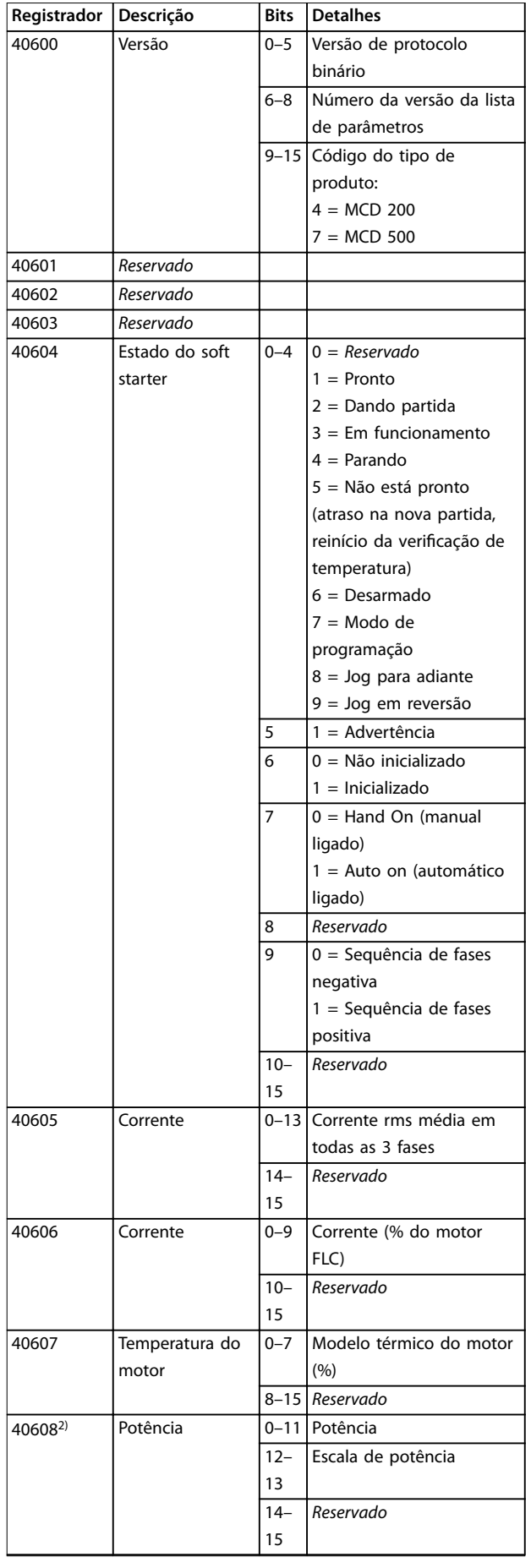

**7 7**

Danfoss

<span id="page-19-0"></span>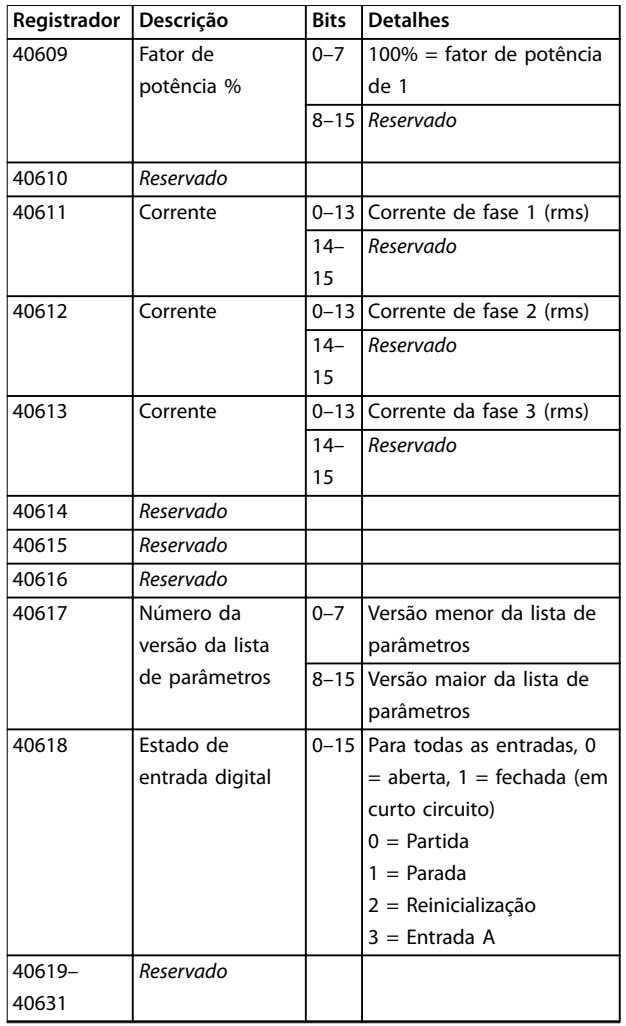

#### **Tabela 7.3 Registradores de modo legado**

*1) Consulte os manuais relevantes do soft starter para obter uma lista de parâmetros completa. O primeiro parâmetro do produto é sempre alocado para o registrador 40009. O último parâmetro do produto é atribuído ao registrador 40XXX, onde XXX = 008 mais o número total de parâmetros disponíveis no produto. O Módulo Modbus TCP pode ler ou gravar o máximo de 125 registradores em 1 operação. Esses registradores suportam gravação múltipla (Código de função 16 Modbus). Tentar gravar um único registrador retorna um código de falha 01 (código de função ilegal).*

*2) Funções de escala da potência conforme segue:*

- *0 = Potência múltipla de 10 para obter W.*
- *1 = Potência múltipla de 100 para obter W.*
- *2 = Potência (kW)*
- *3 = Potência múltipla de 10 para obter kW.*

### 7.5.3 Exemplos

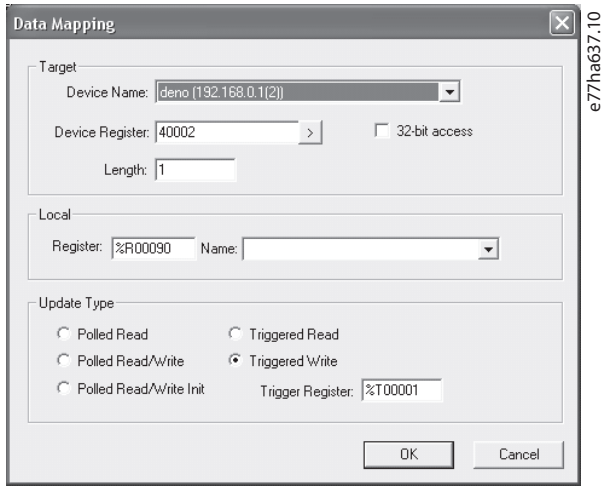

**Ilustração 7.6 Enviar comando de partida (Registrador 40002)**

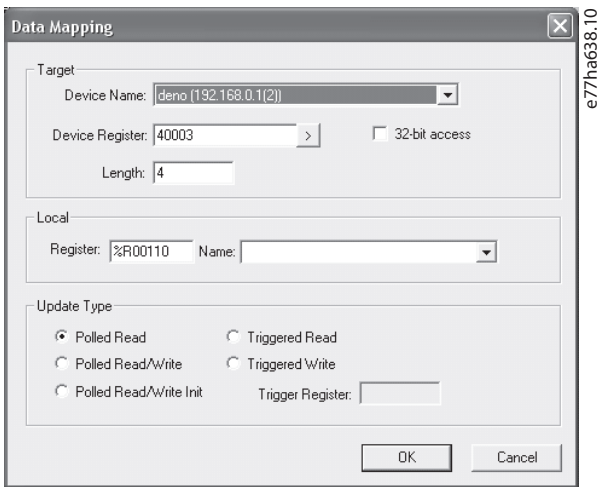

**Ilustração 7.7 Obter status (Começando no Registrador 40003)**

<span id="page-20-0"></span>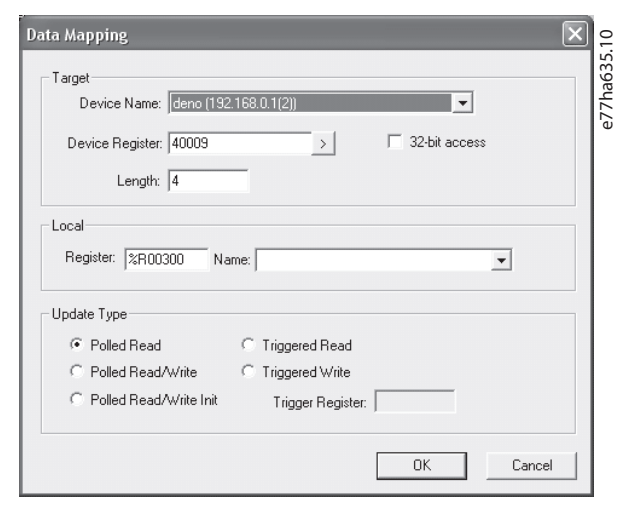

**Ilustração 7.8 Obter valores do parâmetro (Começando no Registrador 40009)**

### 7.6 Códigos de desarme

Códigos de desarme são reportados nos registradores 30241 e 30254 (*modo padrão*) e registrador 40604 (*modo legado*).

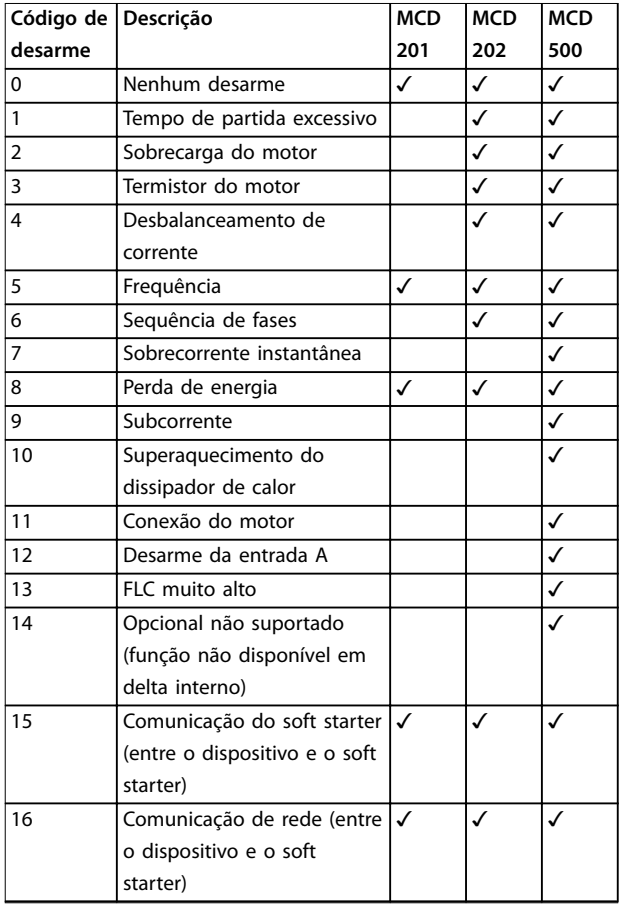

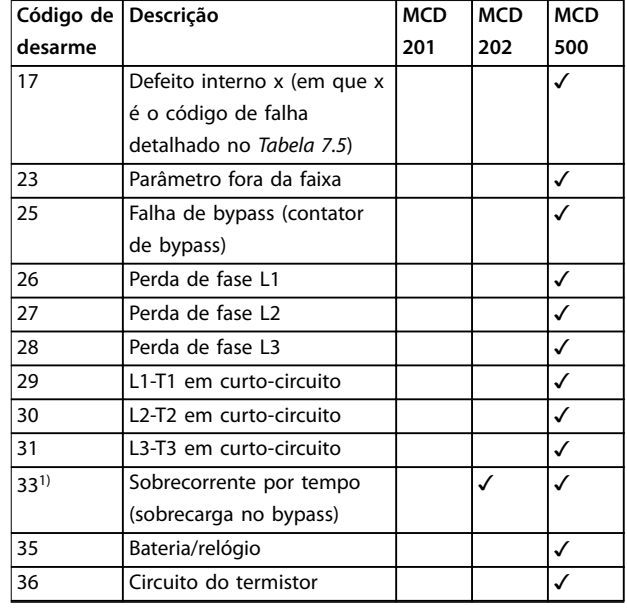

#### **Tabela 7.4 Códigos de desarme**

*1) Para o MCD 500, a proteção contra sobrecorrente por tempo está disponível somente no modelos com bypass interno.*

### 7.6.1 Defeito interno X

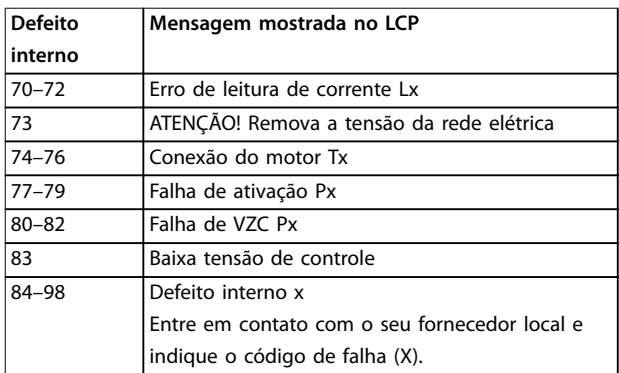

**Tabela 7.5 Código de falha interna associado ao código de desarme 17**

Danfoss

Danfoss

### <span id="page-21-0"></span>8 Design da rede

O dispositivo suporta topologias em estrela, linha e anel.

#### 8.1 Topologia em estrela

Em uma rede em estrela, todos os controladores de dispositivos conectam a um interruptor de rede central.

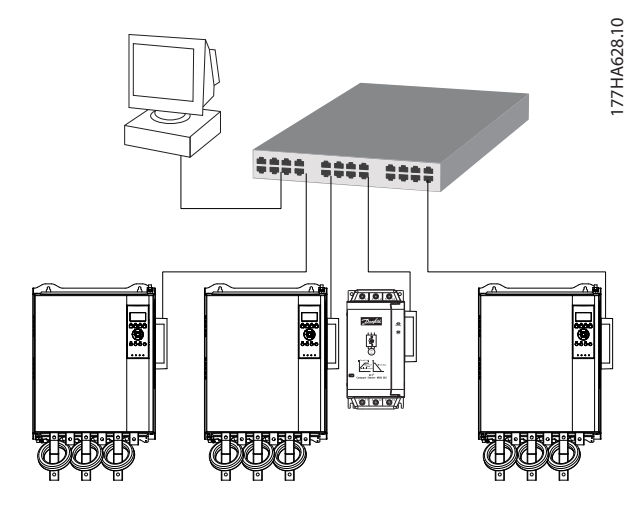

**Ilustração 8.1 Topologia de rede em estrela**

#### 8.2 Topologia em linha

Em uma rede em linha, o controlador conecta diretamente à porta 1 do 1º módulo. A 2ª porta Ethernet conecta a outro módulo, que por sua vez conecta a outro dispositivo até todos os dispositivos estarem conectados.

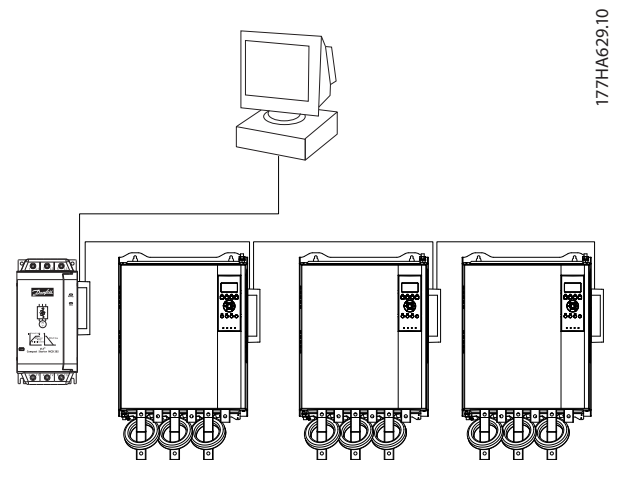

**Ilustração 8.2 Topologia de rede em linha**

### *AVISO!*

**O dispositivo tem um interruptor integrado para permitir que os dados passem pela topologia em linha. O dispositivo deve estar recebendo a potência de controle do soft starter para a operação do interruptor.**

### *AVISO!*

**Se a conexão entre 2 dispositivos for interrompida, o controlador não consegue se comunicar com dispositivos após o ponto de interrupção.**

### *AVISO!*

**Cada conexão adiciona um atraso para a comunicação com o próximo dispositivo. O número máximo de dispositivos em uma rede em linha é 32. Exceder este** número poderá reduzir a confiabilidade da rede.

### 8.3 Topologia em anel

Topologia em anel em um rede, o controlador conecta à módulo do 1º por meio de um interruptor de rede. A 2ª porta Ethernet do módulo conecta a outro dispositivo, que por sua vez conecta a outro dispositivo até todos os dispositivos estarem conectados. O último dispositivo conecta de volta ao interruptor.

O dispositivo suporta configuração de nó de anel baseada em sinalizador.

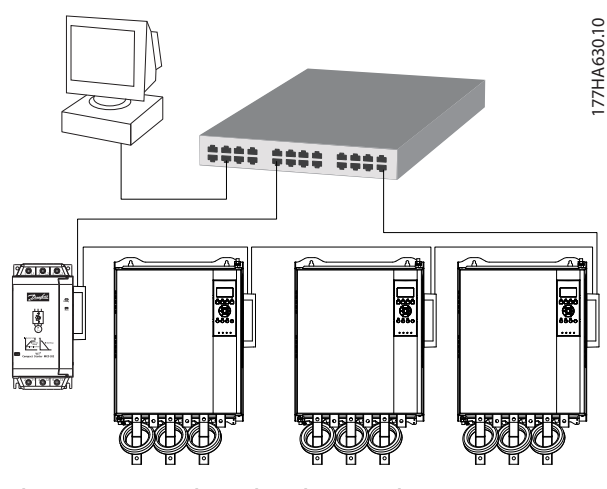

**Ilustração 8.3 Topologia de rede em anel**

### *AVISO!*

**O interruptor de rede deve suportar perda de detecção de linha.**

### <span id="page-22-0"></span>8.4 Topologias combinadas

Uma única rede pode incluir componentes de linha e estrela.

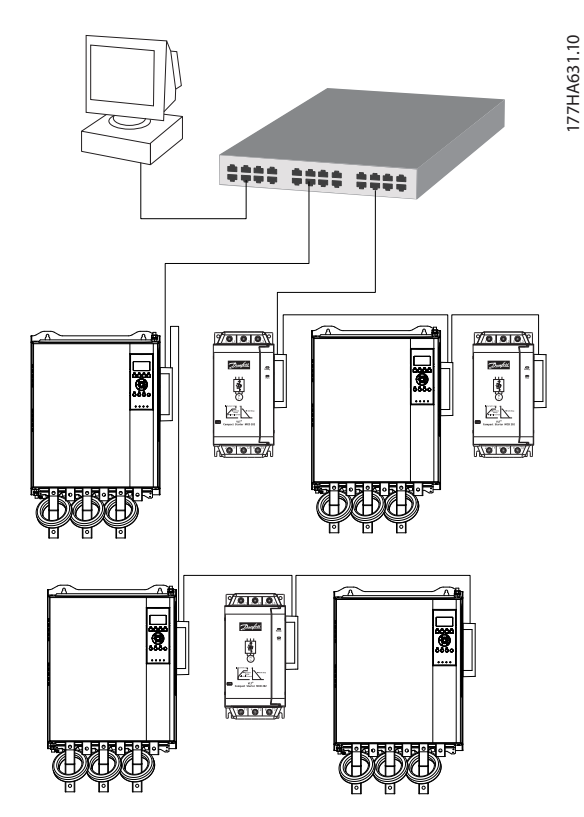

**Ilustração 8.4 Topologia combinada em estrela/linha**

**8 8**

Danfoss

Danfoss

<span id="page-23-0"></span>**Especicações Módulo Modbus TCP**

### 9 Especificações

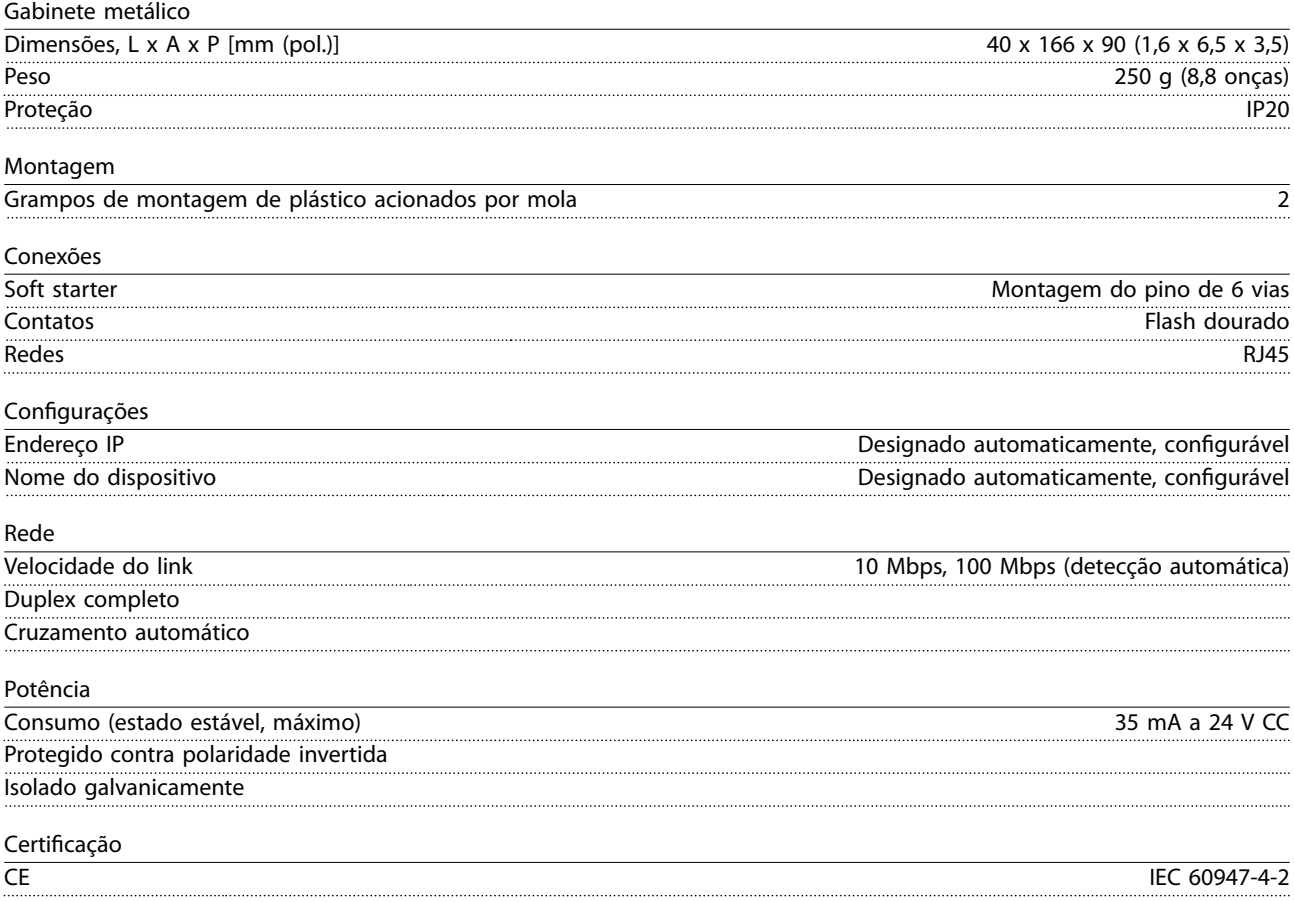

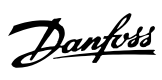

### <span id="page-24-0"></span>Índice

### $\overline{A}$

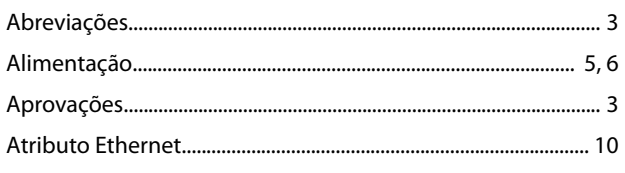

### $\overline{B}$

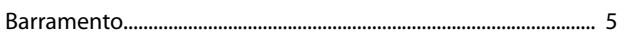

### $\mathsf C$

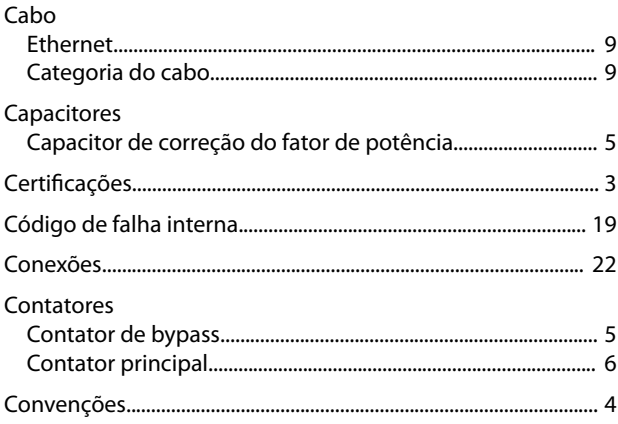

### $\mathsf{D}$

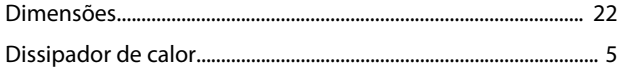

### $\overline{E}$

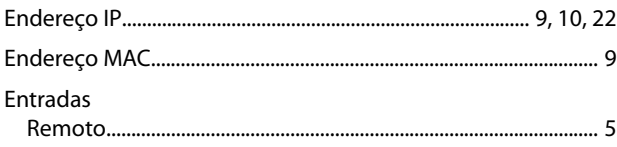

### G

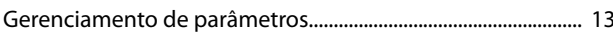

### $\overline{1}$

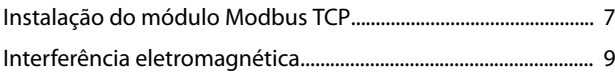

### $\mathsf L$

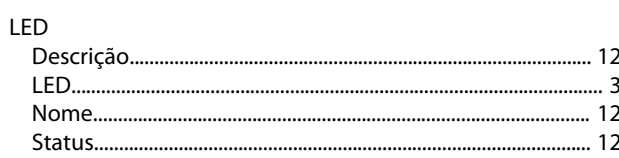

### M

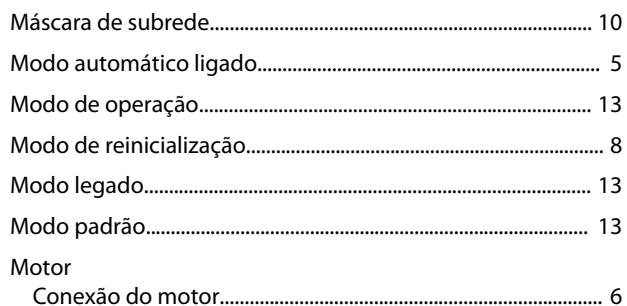

### $\mathsf{P}$

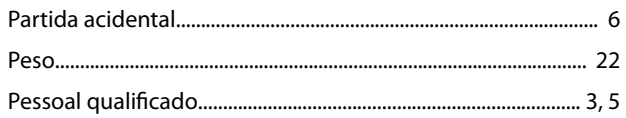

### $\mathsf R$

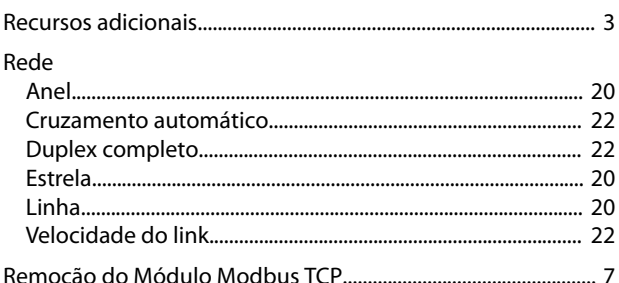

### $\mathsf{S}$

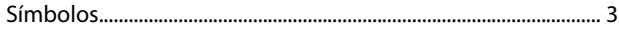

### $\mathsf T$

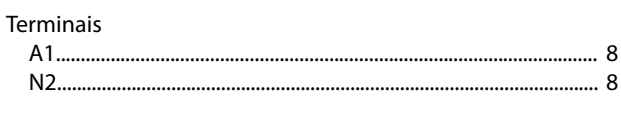

### $\sf U$

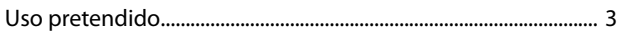

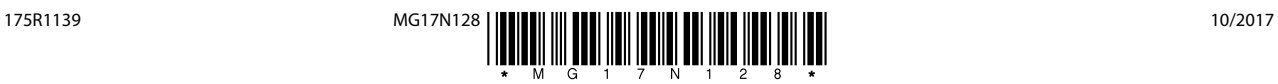

Danfoss A/S Ulsnaes 1 DK-6300 Graasten [vlt-drives.danfoss.com](http://vlt-drives.danfoss.com)

A Danfoss não aceita qualquer responsabilidade por possíveis erros constantes de catálogos, brochuras ou outros materiais impressos. A Danfoss reserva-se o direito de alterar os seus produtos sem<br>aviso prévio. Esta determi registradas constantes deste material são propriedade das respectivas empresas. Danfoss e o logotipo Danfoss são marcas registradas da Danfoss A/S. Todos os direitos reservados.

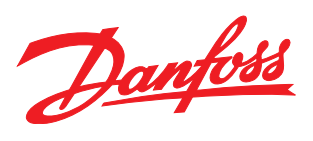